# **ЗАО «ПРОМИНФОРМ»**

# Специализированное программное обеспечение «СЕРВЕР ТРАНСЛЯЦИИ ВИДЕОСИГНАЛА НА ИНФОРМАЦИОННЫЕ ТЕРМИНАЛЫ»

Руководство установке на компьютер Пользователя

## **1. ОЦЕНКА ПОДГОВЛЕННО ВАРИАНТА ПО**

Перед началом развёртывания, если есть такая необходимость, рекомендуется ознакомиться с подготовленной версией ПО. Чтобы увидеть графическую часть интерфейса необходимо перейти по адресу: [http://83.219.30.150:8090,](http://83.219.30.150:8090/) использовать для подключения логин и пароль: пользователь: test, пароль: test.

Чтобы непосредственно попасть на сервер можно использовать приложение PuTTY [\(https://putty.org.ru/\)](https://putty.org.ru/), распространяемое бесплатно и позволяющее осуществить подключение с помощью SSH протокола. После запуска приложения достаточно выполнить следующе настройки:

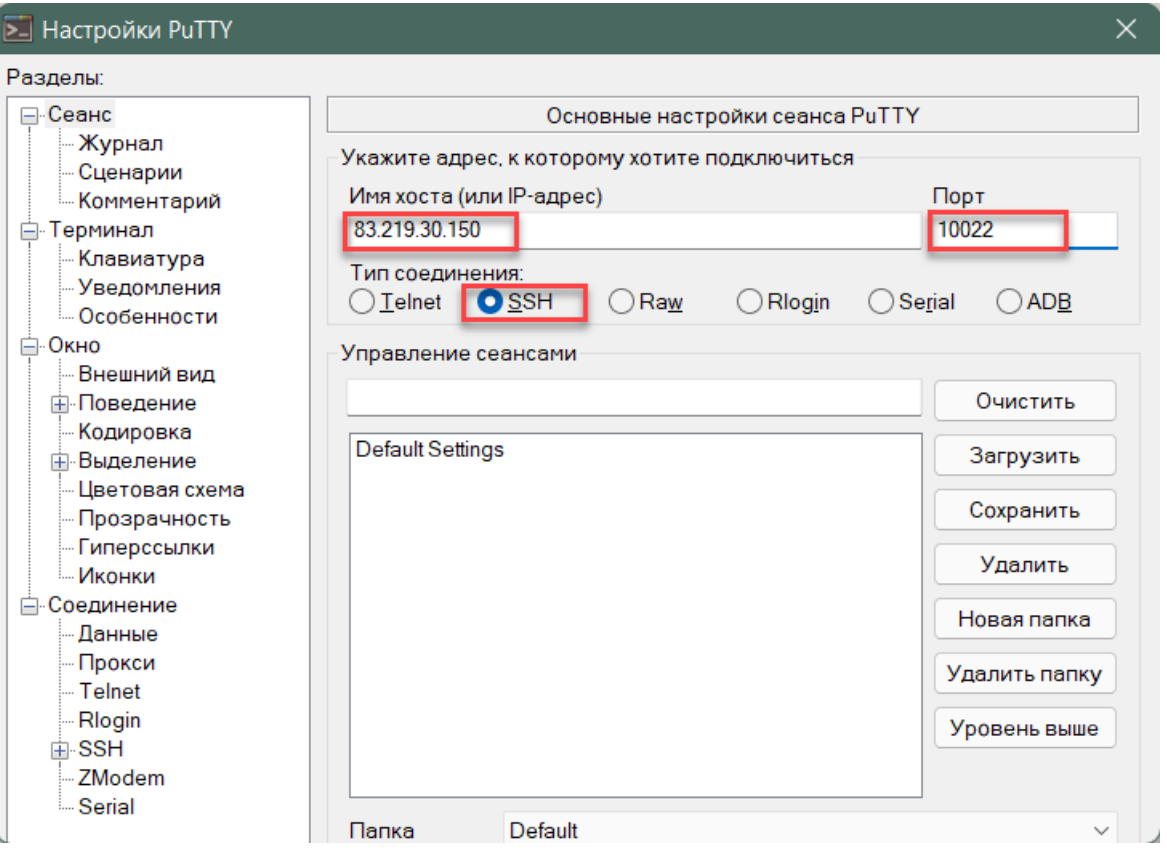

Рисунок 1. Необходимые настройки приложения PuTTY для подключения к подготовленному серверу

После нажатия клавиши Enter откроется окно терминала с возможностью указания логина для подключения:

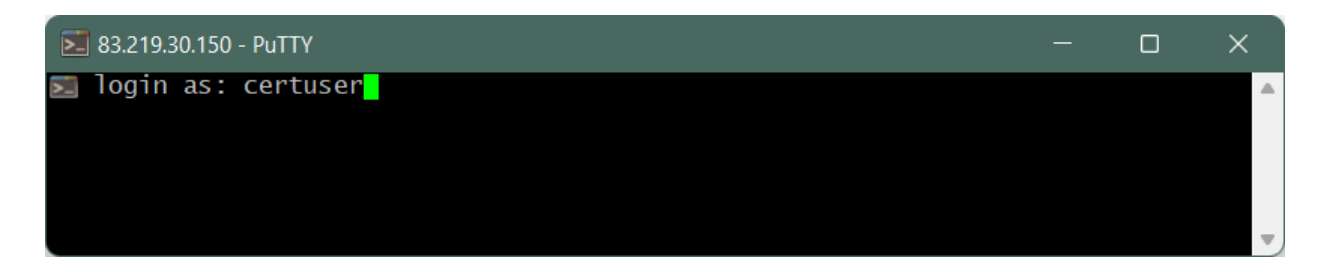

Рисунок 2. Приглашение для ввода логина подключения к серверу

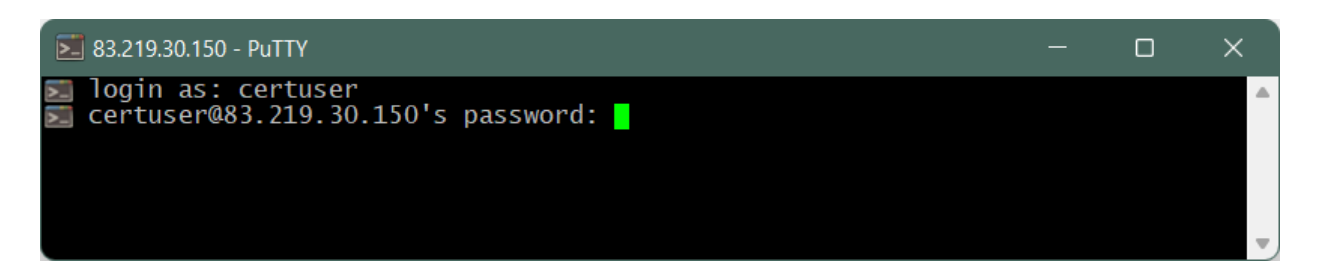

Рисунок 3. Приглашение для ввода пароля подключения к серверу

После ввода логина и нажатия клавиши Enter поступит приглашение ввести пароль (при вводе пароля вводимые символы не отображается). Если все данные введены корректно, то приложение сообщит об успешном подключении.

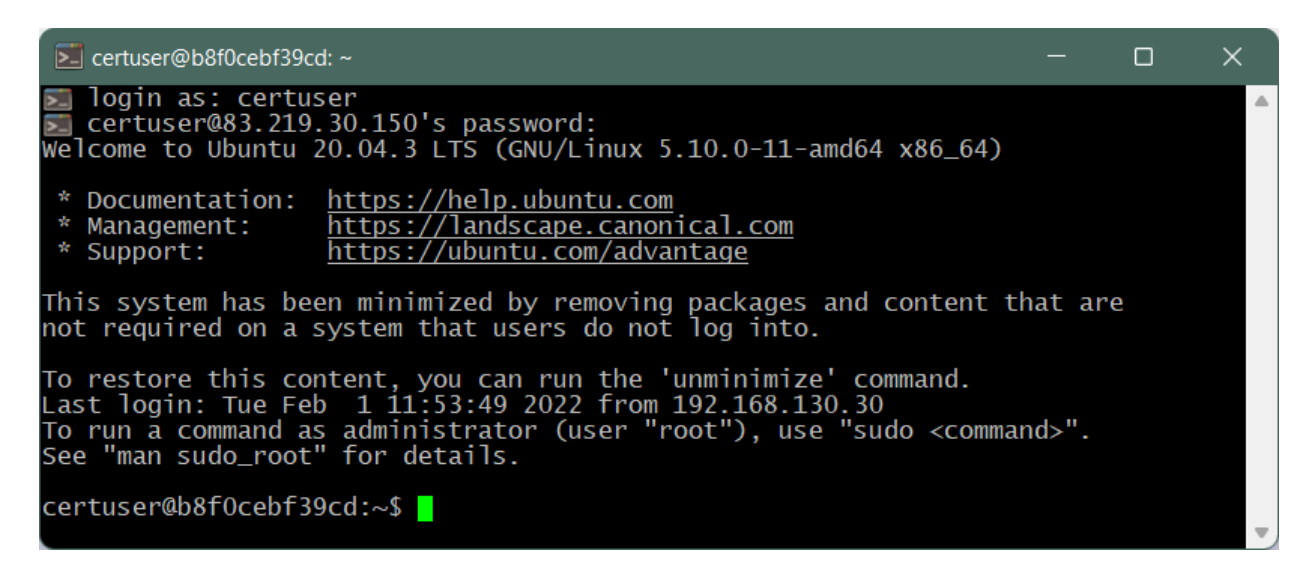

Рисунок 4. Сообщение об успешном подключении к серверу

**Сводные данные для подключения:** *Данные для подключения к SSH:* Адрес: 83.219.30.150 Порт: 10022 Пользователь: certuser Пароль: G5dvdh

*Данные для подключения к веб-интерфейсу:*

Адрес: http://83.219.30.150:8090 Пользователь: test Пароль: test

#### **2. ПОДГОТОВКА СТВ К ЗАПУСКУ**

Перед запуском компонентов СТВ необходимо выполнить инсталляцию ПО и его конфигурирование. Запуск СТВ выполняется в автоматическом режиме после успешной инсталляции и конфигурирования.

#### **2.1. Подготовка сервера трансляции видео к запуску**

#### **2.1.1. Инсталляция сервера трансляции видео**

Перед инсталляцией сервиса управления КТ на виртуальной машине с ОС Linux необходимо установить дополнительное ПО: Java 8 (JRE 8u202). Дистрибутив хранится на официальном сайте компании-разработчика Oracle [\(https://www.oracle.com/java/technologies/javase/javase8-archive-downloads.html\)](https://www.oracle.com/java/technologies/javase/javase8-archive-downloads.html) и распространяется свободно.

Установка Java выполняется в командной строке от имени суперпользователя:

 **sudo mkdir -p /usr/libjvm sudo cp jdk-8u202.tar.gz /usr/lib/jvm; cd /usr/lib/jvm sudo tar zxvf /usr/lib/jvm/jdk-8u202.tar.gz; sudo rm jdk-8u202.tar.gz sudo update-alternatives –install \ "/usr/bin/java" "java" "/usr/lib/jvm/jdk1.8.0\_202/bin/java" 0;** Проверить установку можно с помощью команды:

 **java –version**

Инсталлируется СТВ путем копирования файла videoservice124-1.3.0.jar в каталог /usr/share/VideoServer

#### **cp videoservice124-1.3.0.jar /usr/share/VideoServer**

После копирования исполняемого файла необходимо создать systemdслужбу для автоматического запуска ПО, для чего следует создать файл с именем videoservice.service в каталоге /etc/systemd/system:

#### **sudo touch /etc/systemd/system/videoservice.service**

После чего необходимо создать скрипт в каталоге /usr/ share/VideoServer c именем run.sh для запуска ПО с содержимым:

```
#!/bin/sh
APP="$(ls | grep .jar)";
java -jar $APP >> /dev/null;
```
Затем следует настроить systemd-службу, заполнив файл /etc/systemd/system/videoservice.service:

**[Unit] Description=Video Translation System (STV) After=syslog.target network.target**

**[Service] WorkingDirectory=/usr/share/VideoServer SuccessExitStatus=143 ExecStart=/bin/bash /usr/share/VideoServer/run.sh TimeoutStopSec=10 Restart=on-failure RestartSec=5**

**[Install] WantedBy=multi-user.target**

Службу videoservice.service необходимо включить в автозапуск: **sudo systemctl daemon-reload sudo systemctl enable videoservice.service**

## **2.1.2. Конфигурирование сервера трансляции видео**

Конфигурация СТВ содержится в файле конфигурации application.yaml, который находится в каталоге /usr/share/VideoServer. Параметры конфигурации описаны в приложении А.

После выполненных операций по конфигурированию СТВ необходимо перезапустить службу (для запуска потребуется аппаратный ключ Guardant): **sudo systemctl restart videoservice.service**